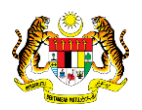

## SISTEM PERAKAUNAN AKRUAN KERAJAAN NEGERI (iSPEKS)

### USER MANUAL

# Penyediaan Terimaan Bayaran Balik Pinjaman (Penuh) (Pinjaman Kakitangan)

Untuk

 JABATAN AKAUNTAN NEGARA MALAYSIA

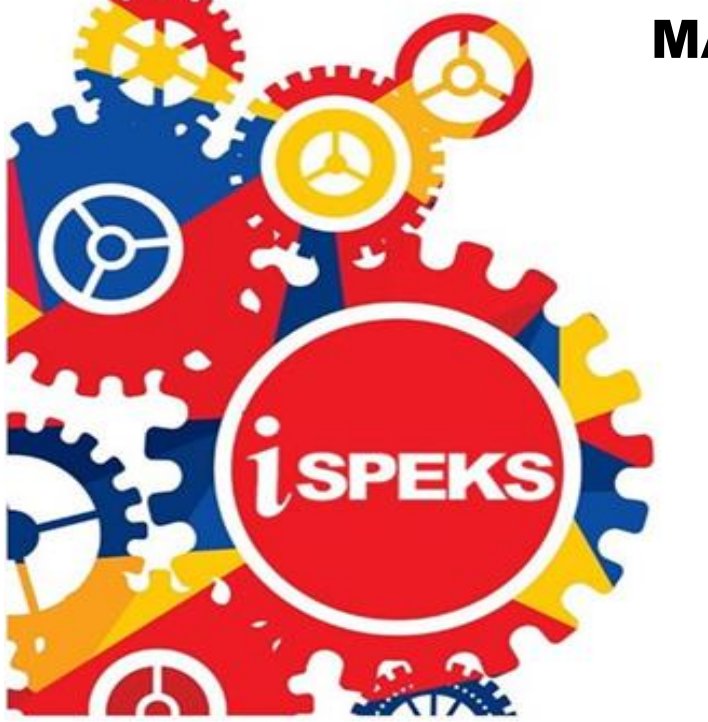

TERHAD

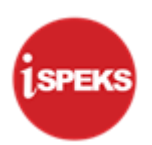

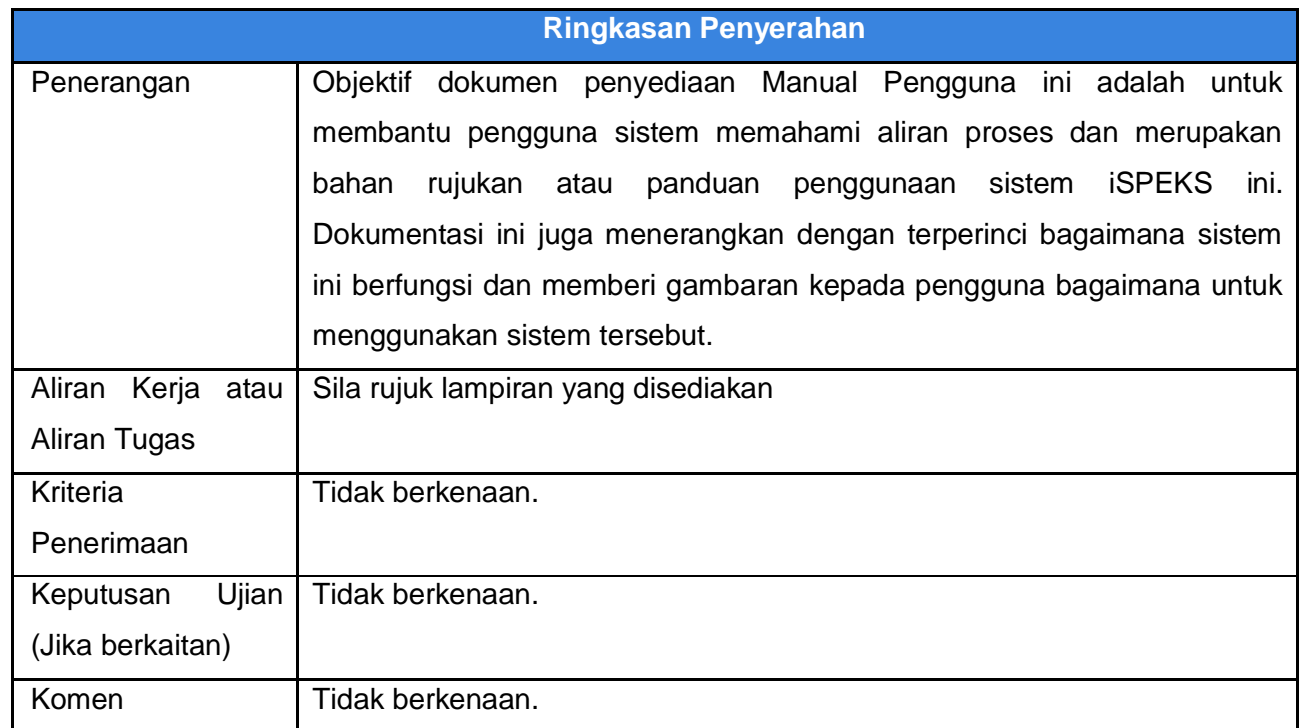

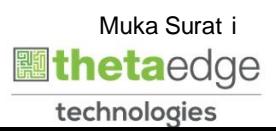

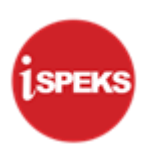

#### **Pentadbiran dan Pengurusan Dokumen**

#### **Semakan Dokumen**

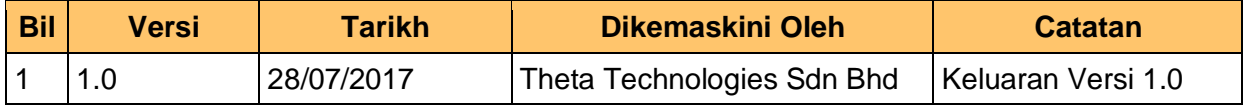

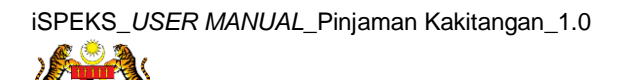

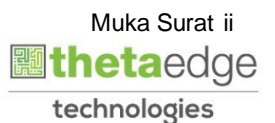

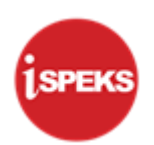

### **ISI KANDUNGAN**

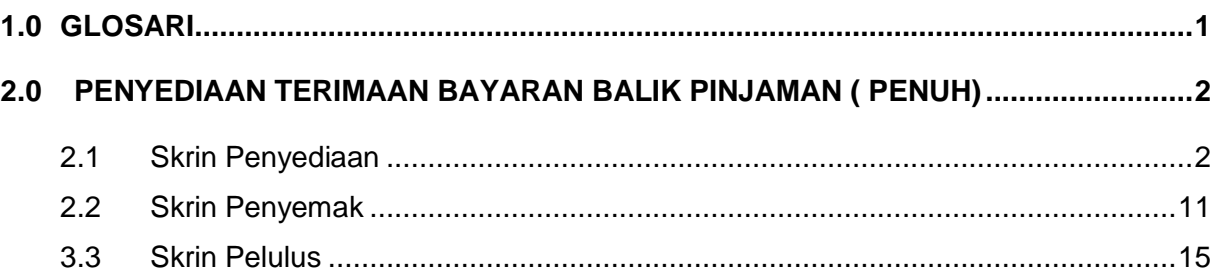

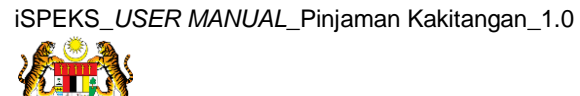

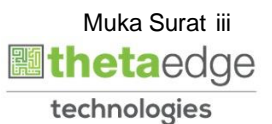

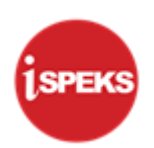

#### <span id="page-4-0"></span>**1.0 GLOSARI**

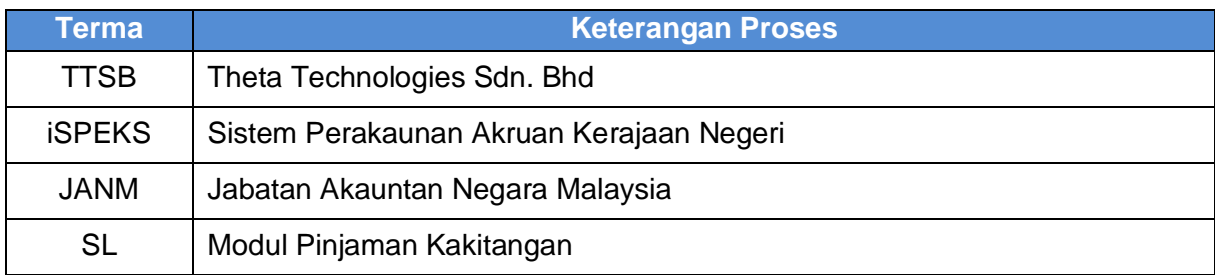

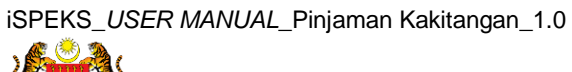

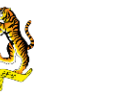

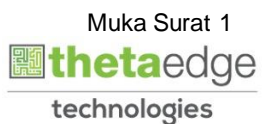

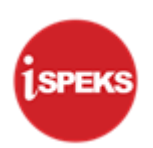

#### <span id="page-5-1"></span><span id="page-5-0"></span>**2.0 PENYEDIAAN TERIMAAN BAYARAN BALIK PINJAMAN ( PENUH)**

#### **2.1 Skrin Penyediaan**

**1.** Skrin **Log Masuk Aplikasi iSPEKS** dipaparkan.

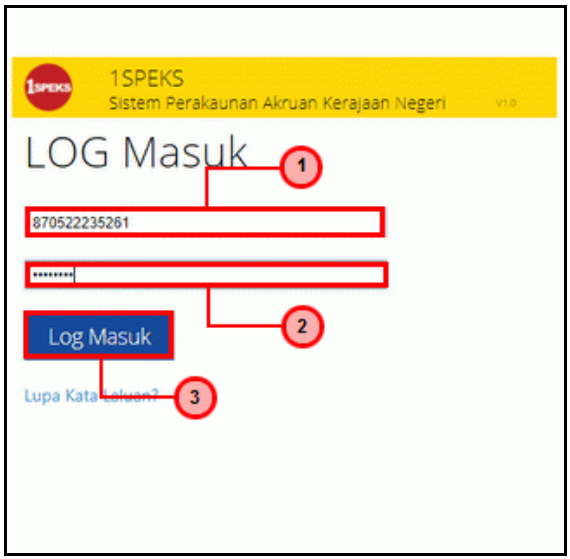

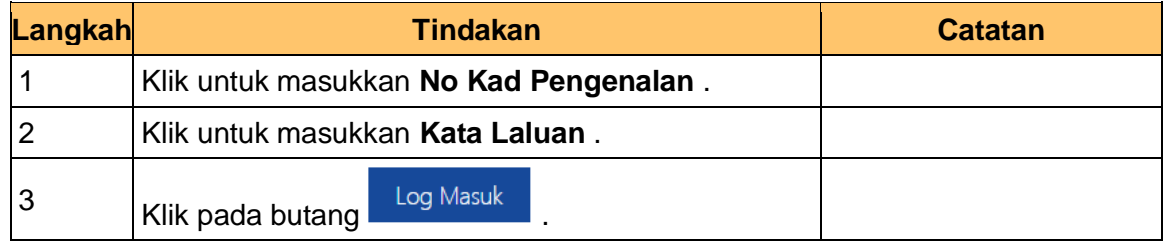

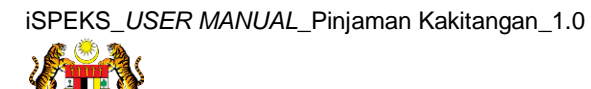

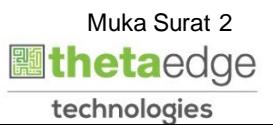

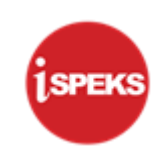

#### **2.** Skrin **iSPEKS - Utama** dipaparkan.

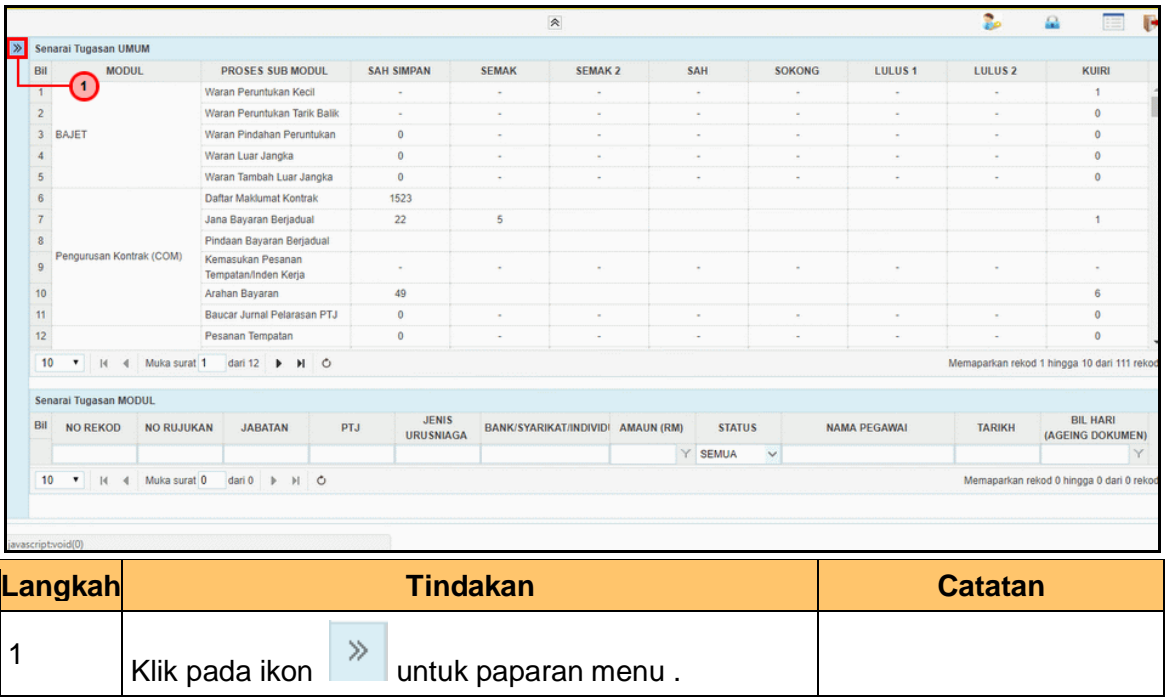

#### **3.** Skrin **iSPEKS - Utama** dipaparkan.

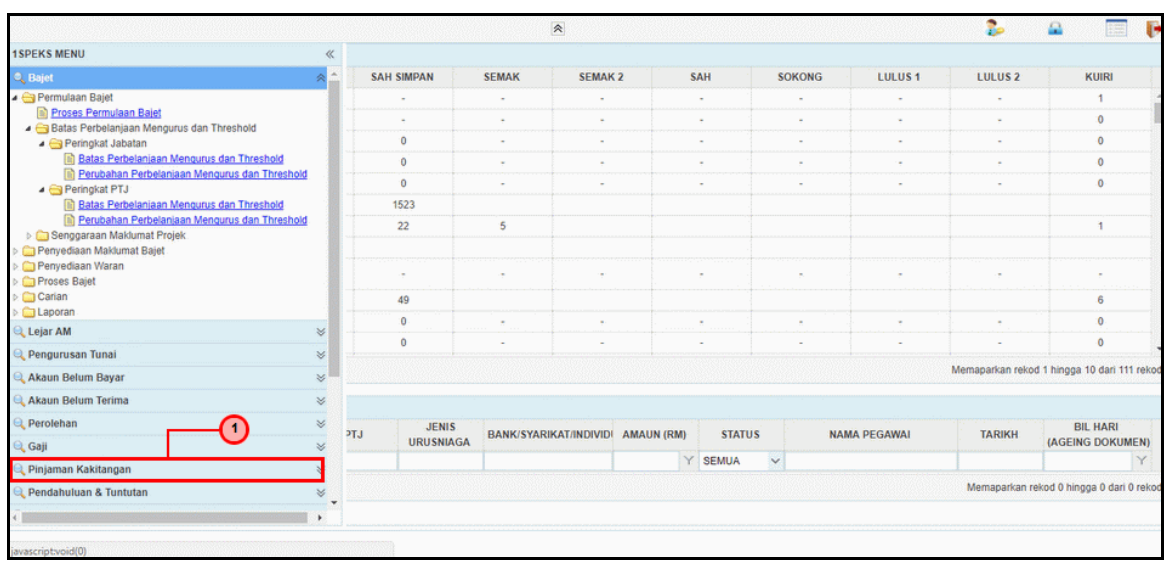

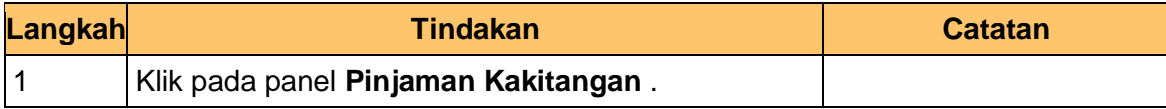

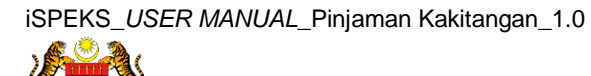

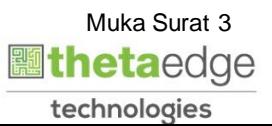

#### **4.** Skrin **iSPEKS - Utama** dipaparkan.

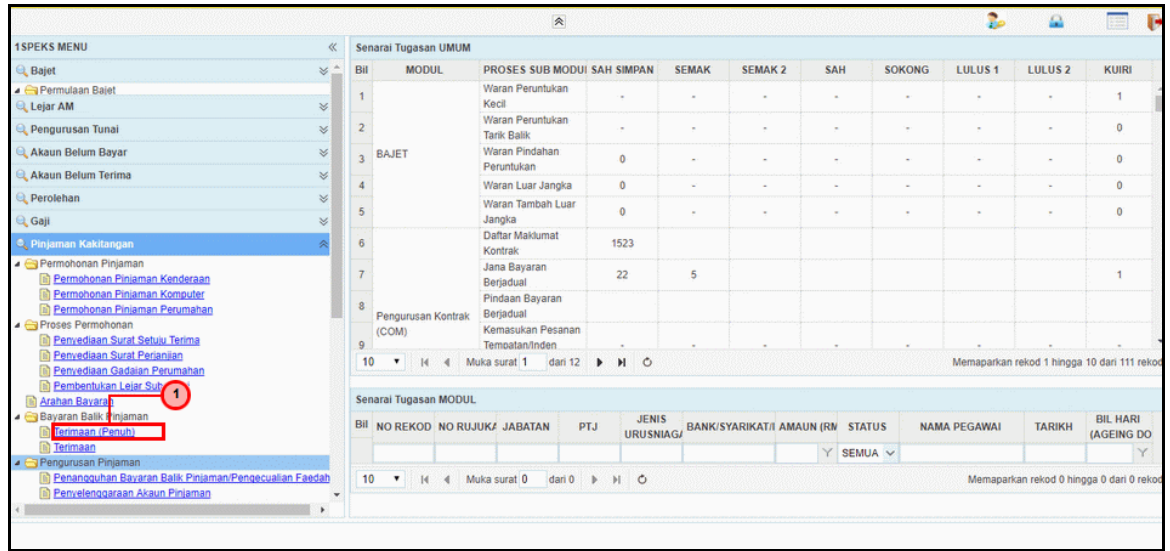

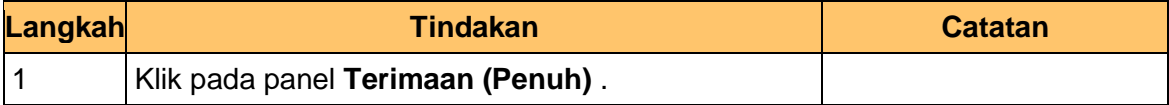

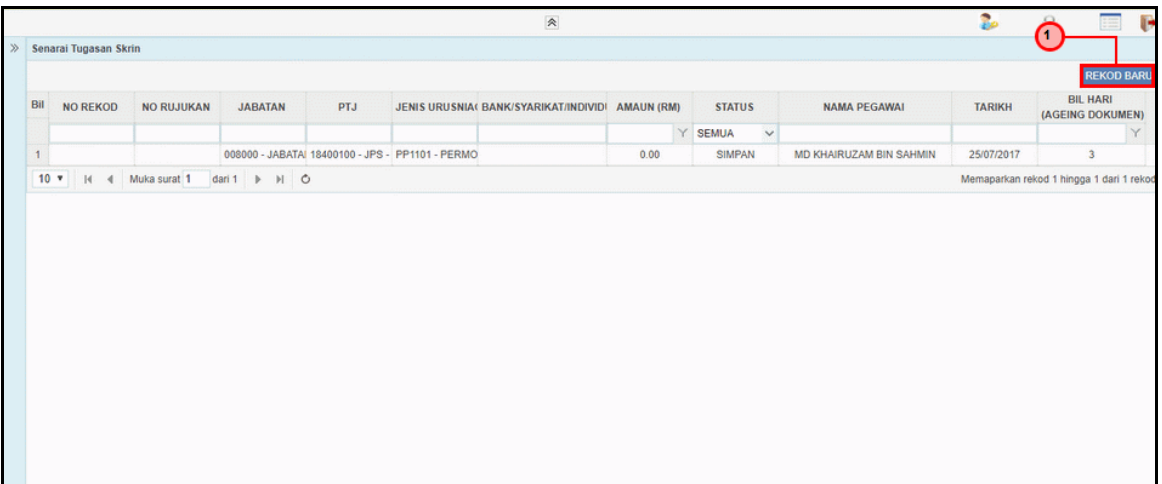

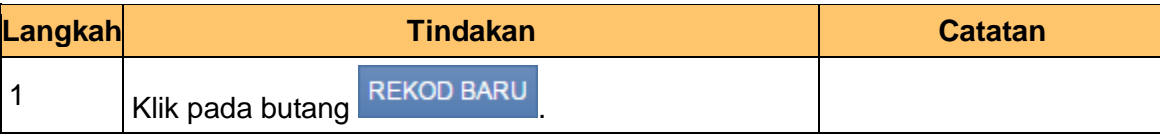

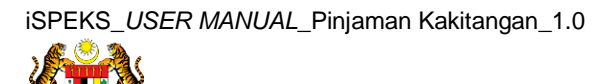

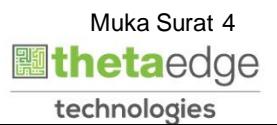

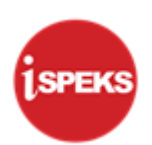

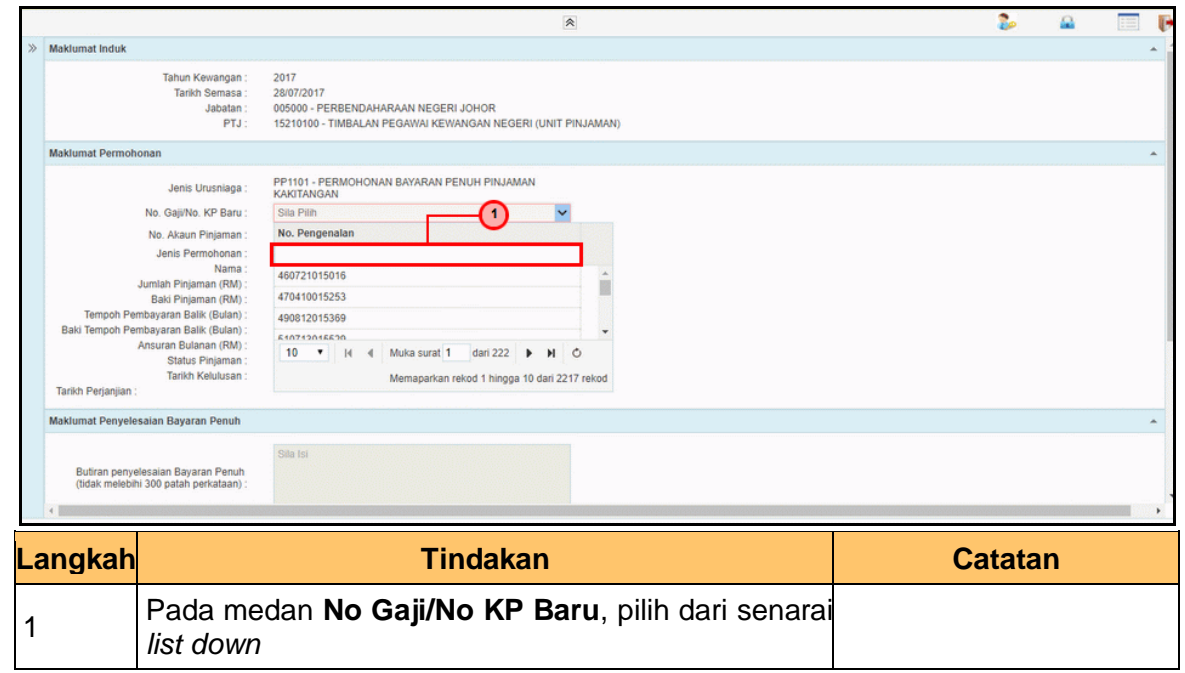

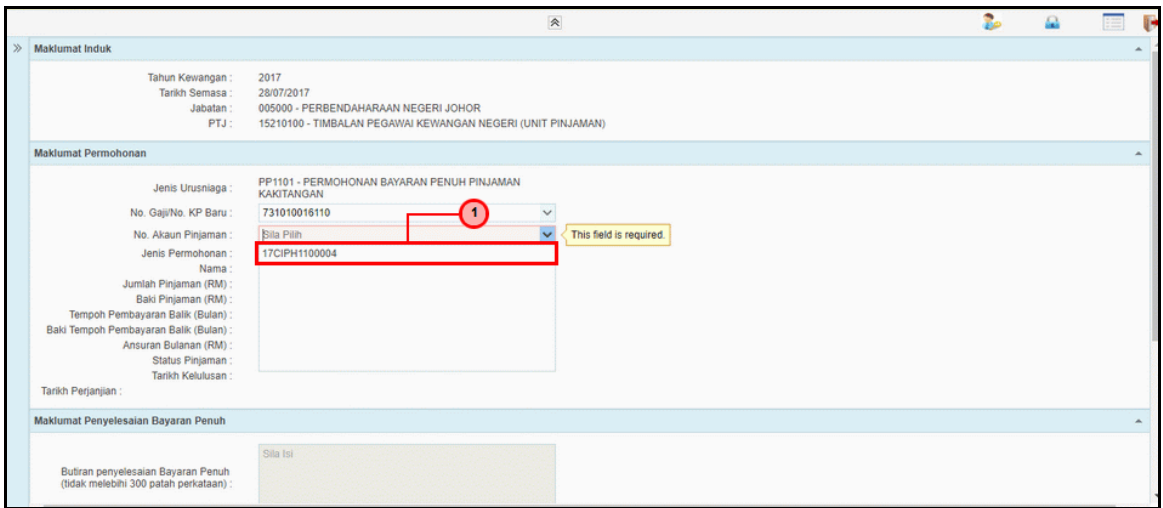

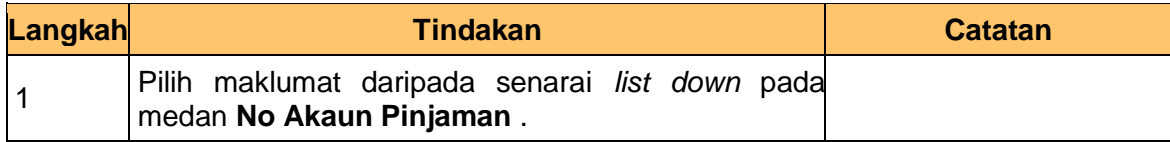

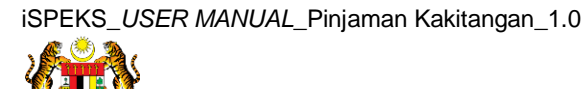

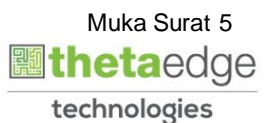

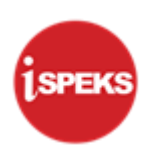

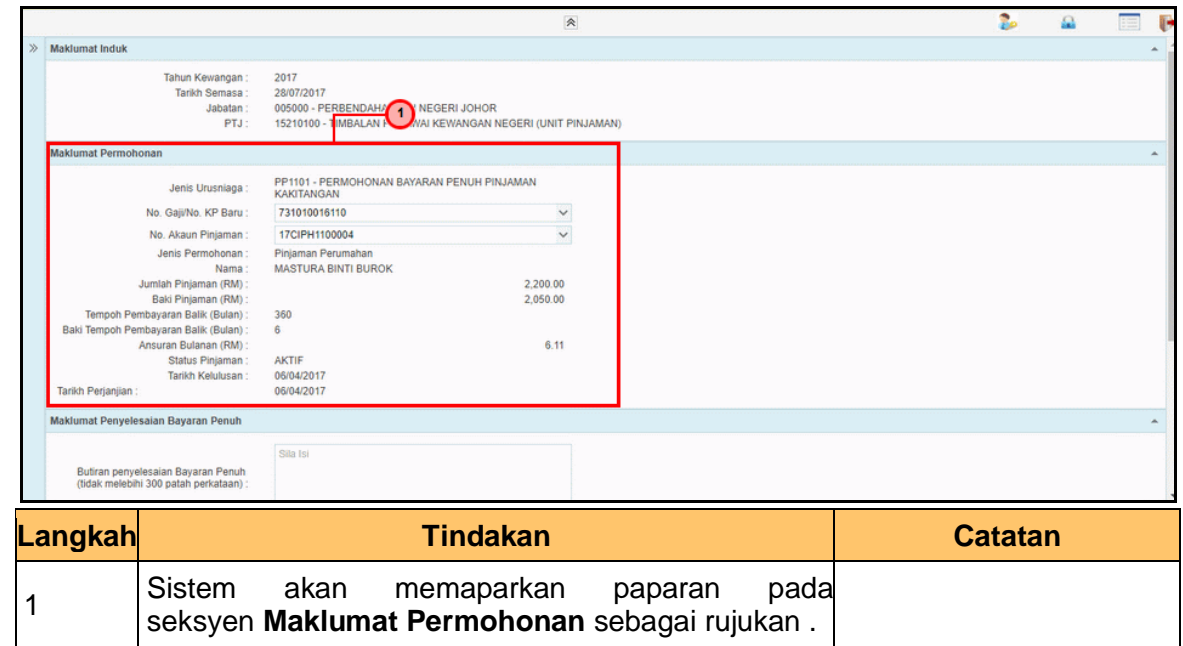

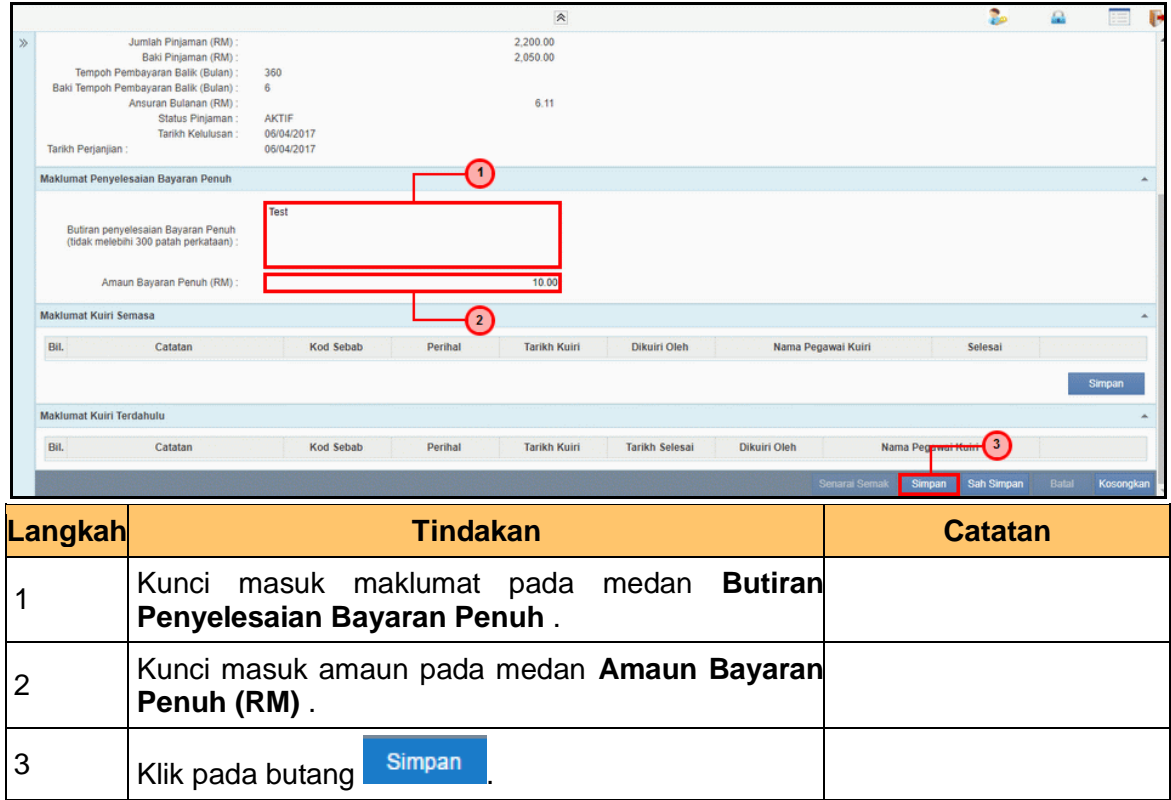

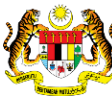

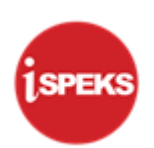

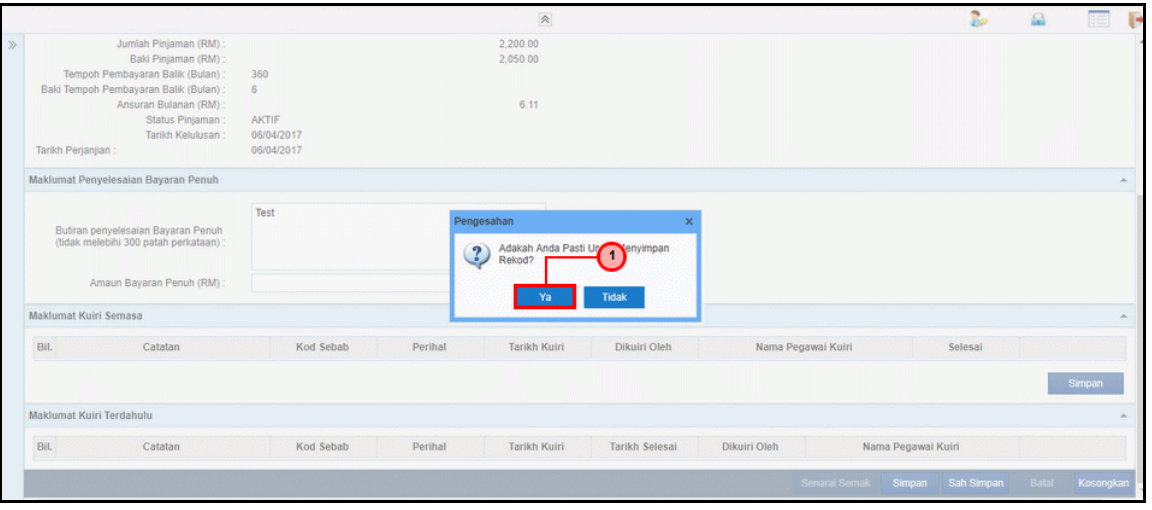

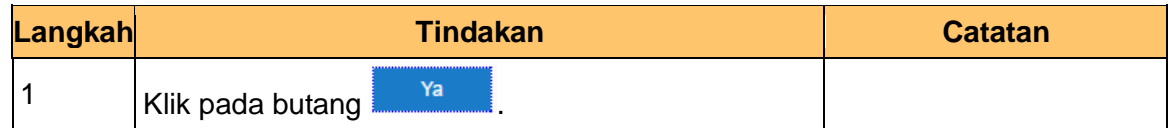

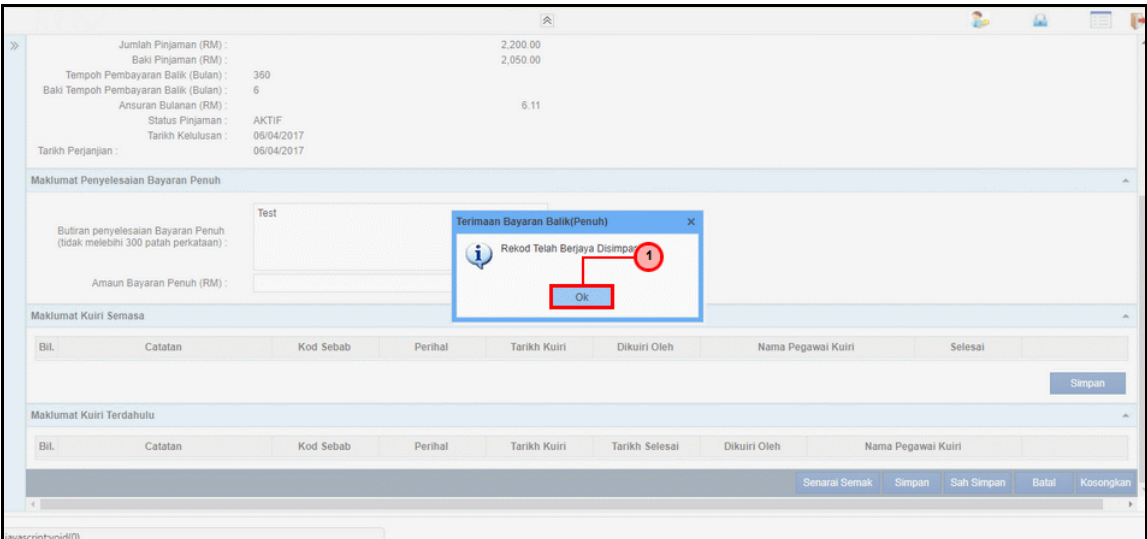

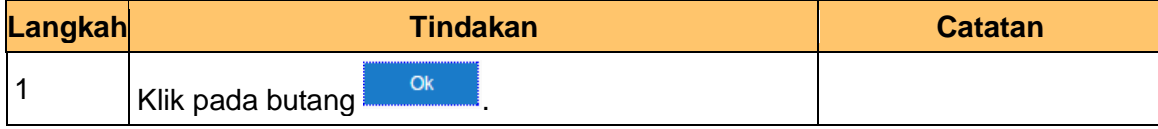

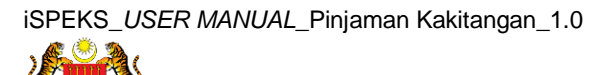

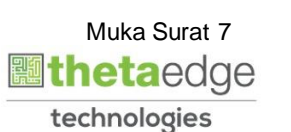

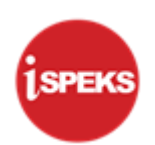

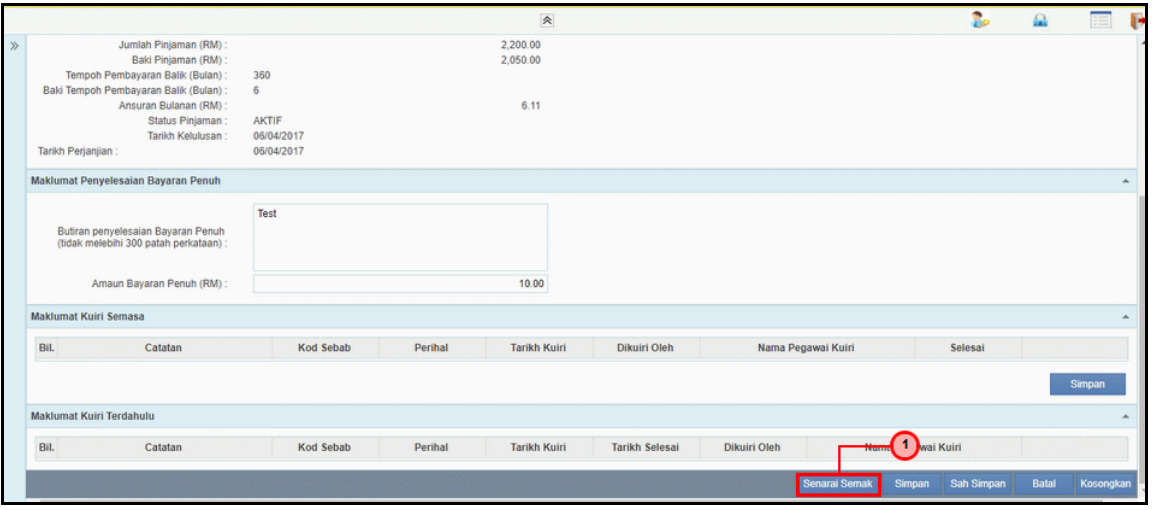

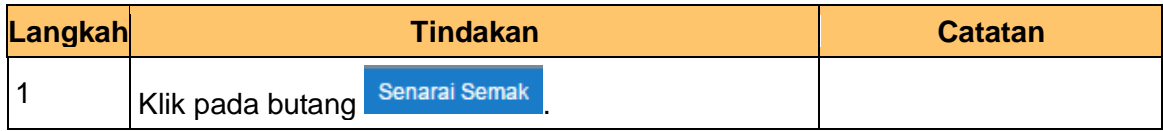

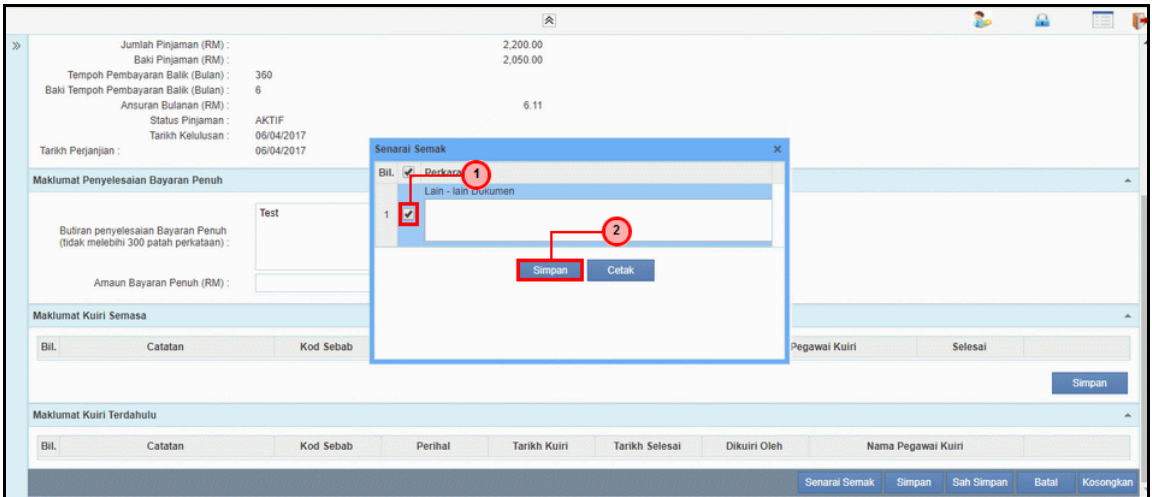

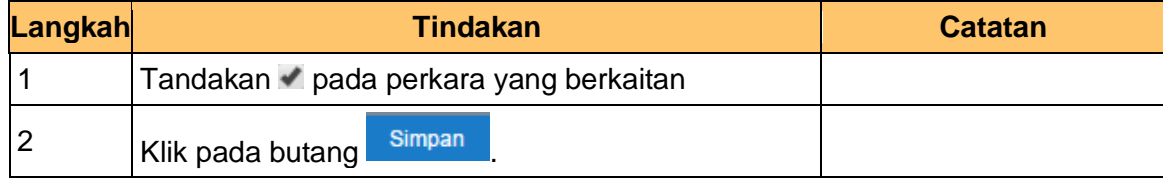

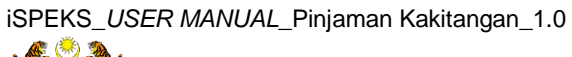

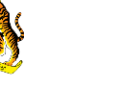

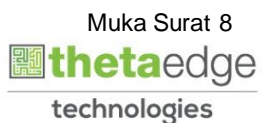

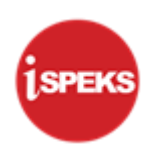

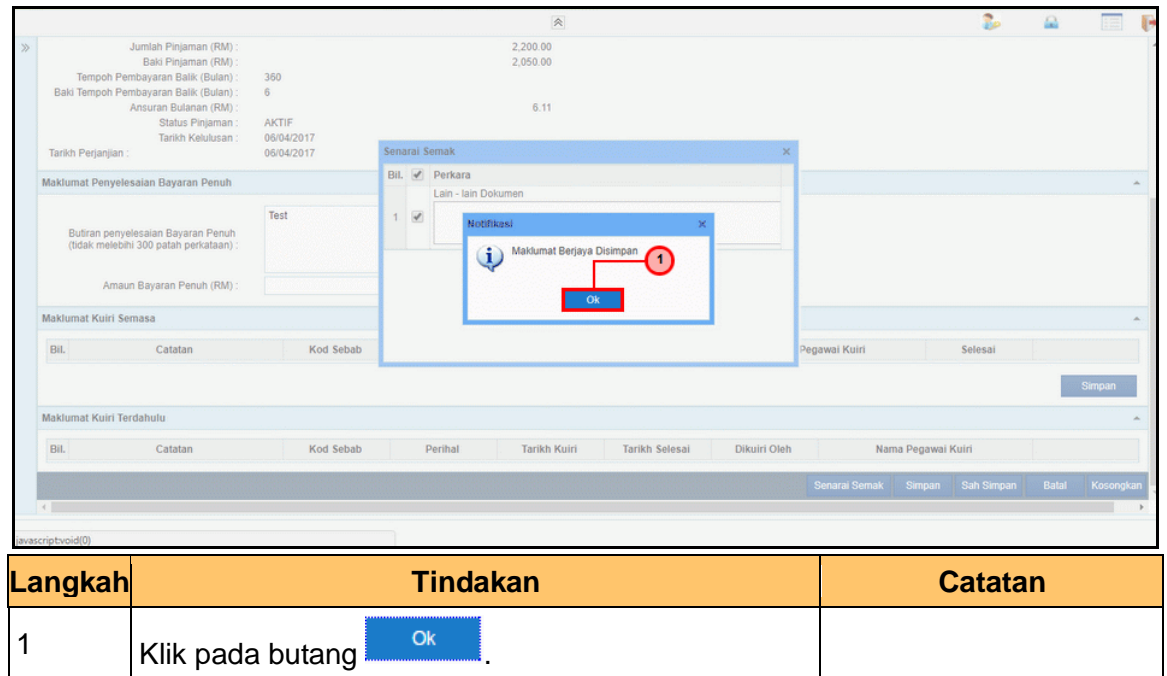

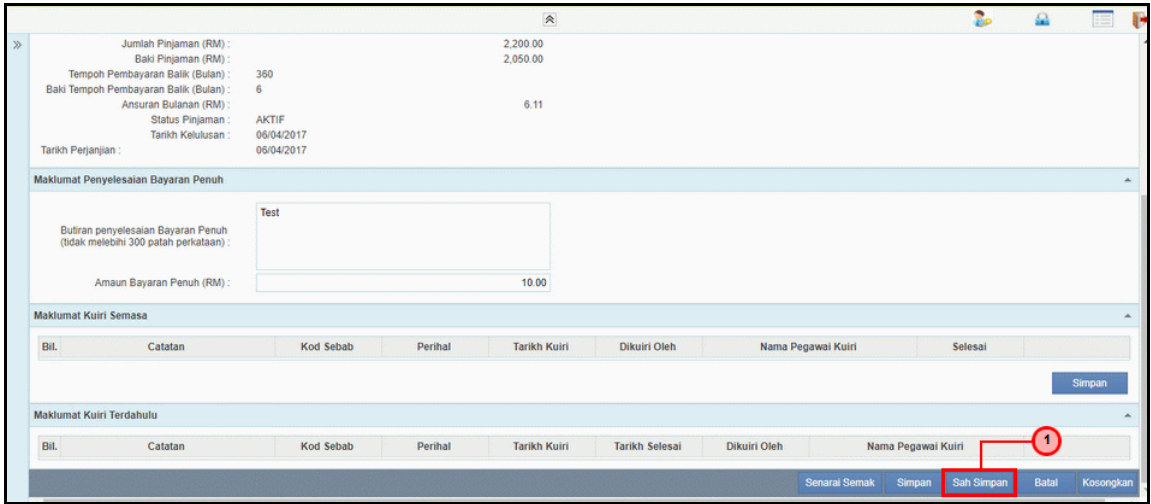

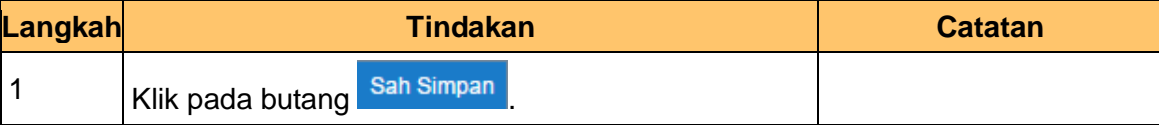

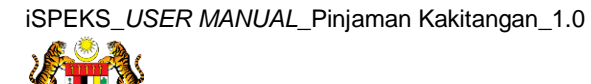

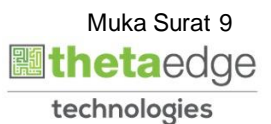

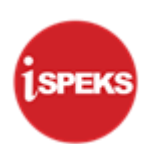

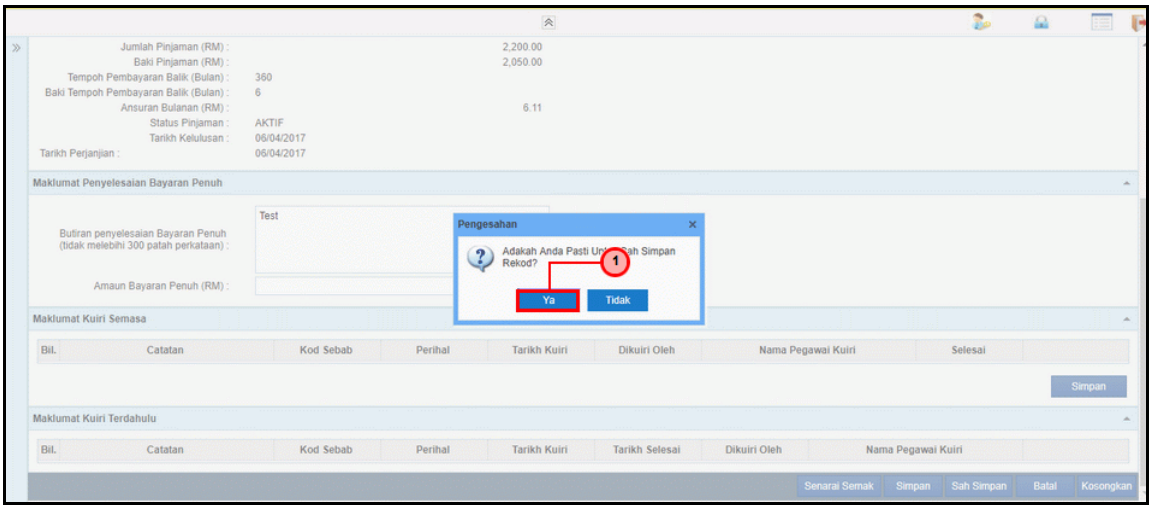

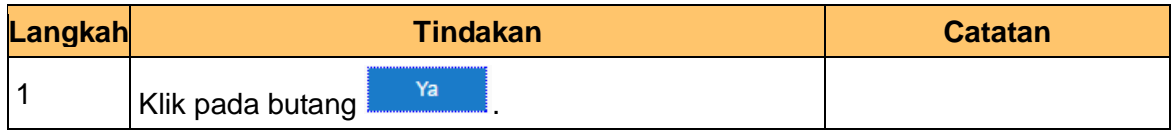

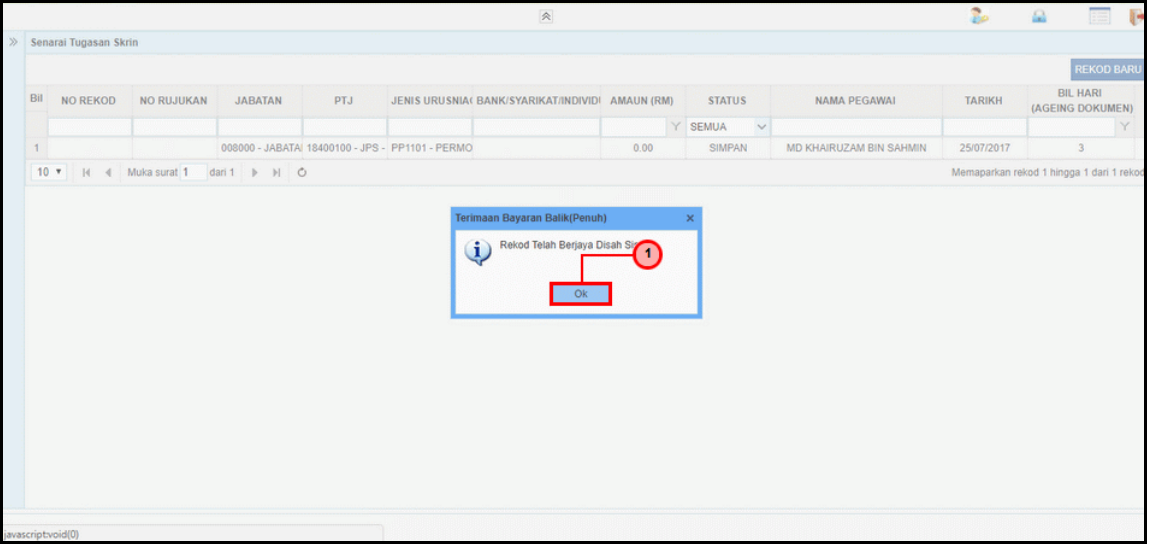

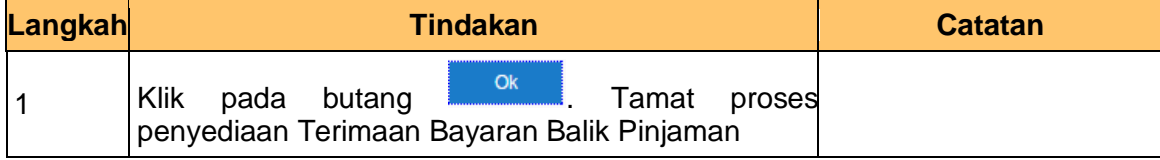

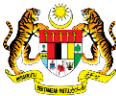

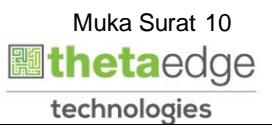

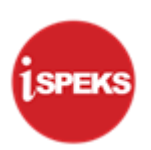

#### <span id="page-14-0"></span>**2.2 Skrin Penyemak**

**1.** Skrin **Log Masuk Aplikasi iSPEKS** dipaparkan.

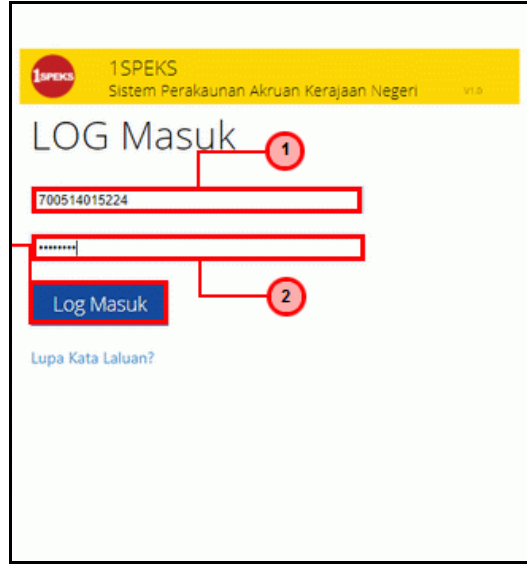

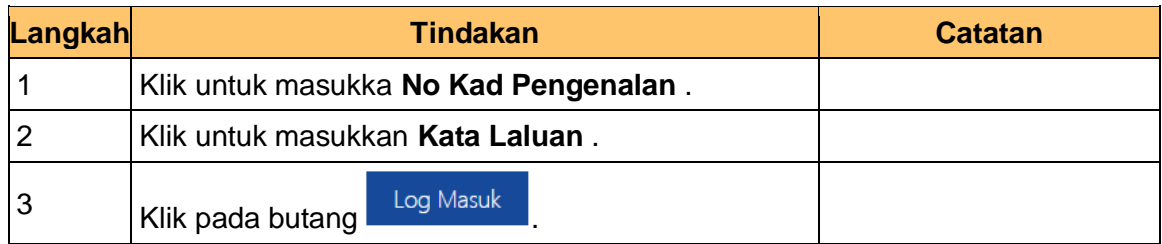

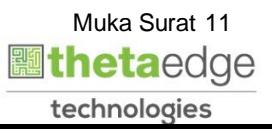

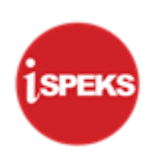

#### **2.** Skrin **Senarai Tugasan UMUM** dipaparkan.

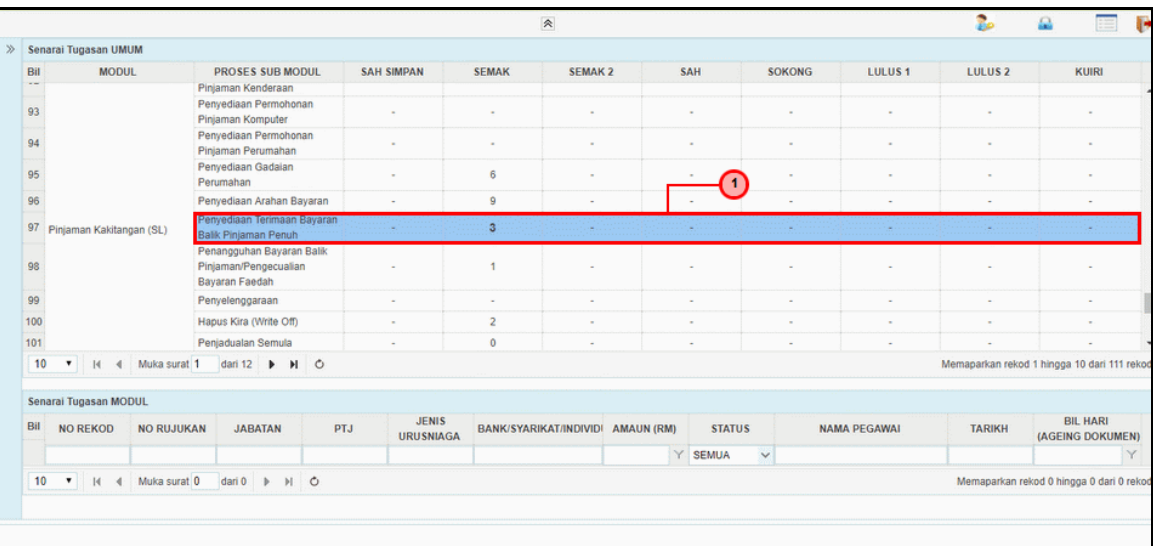

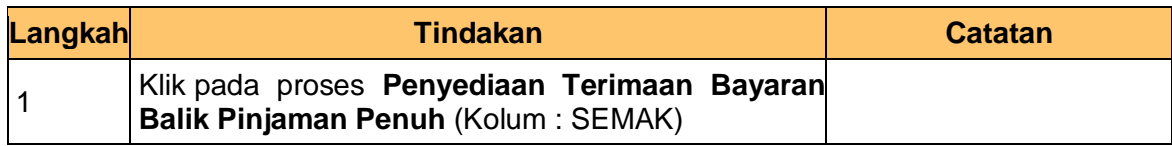

#### **3.** Skrin **Senarai Tugasan MODUL** dipaparkan.

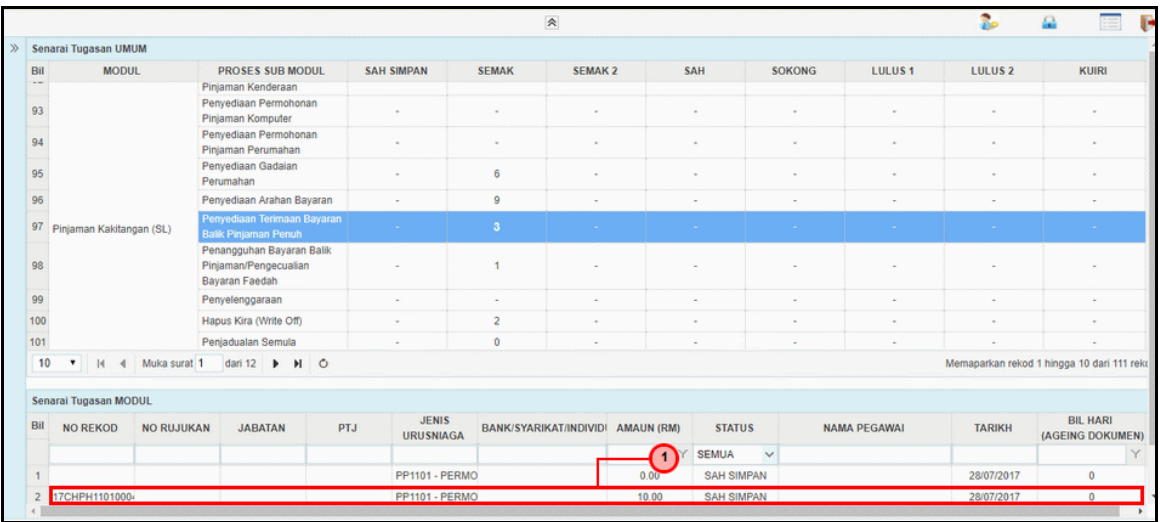

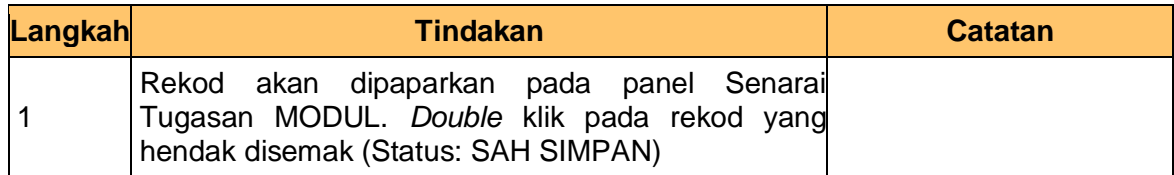

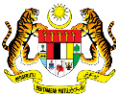

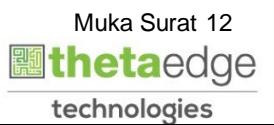

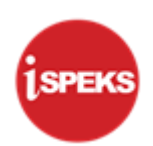

**4.** Skrin **Semakan – Penyediaan Terimaan Balik Pinjaman** dipaparkan.

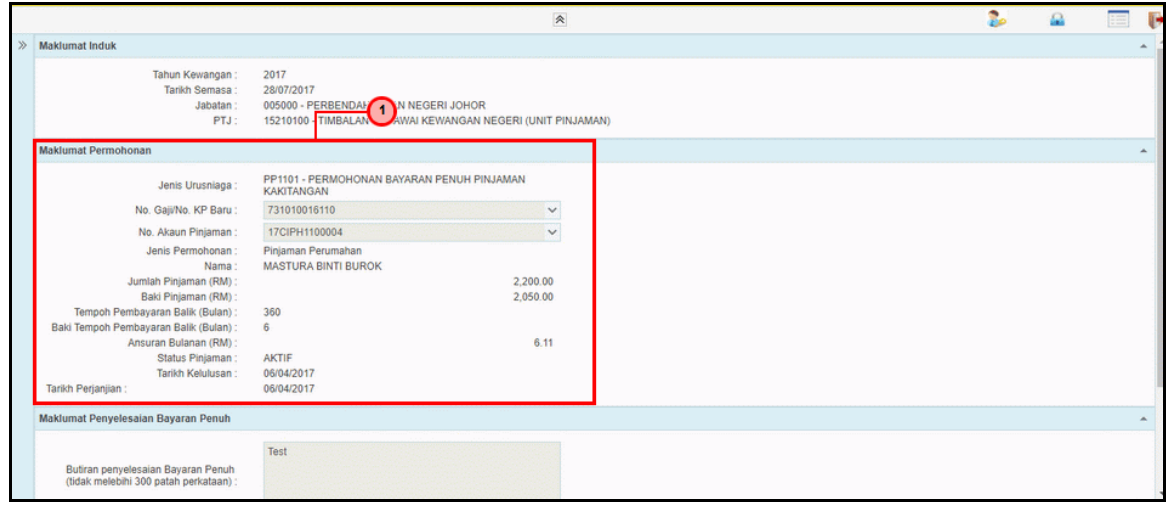

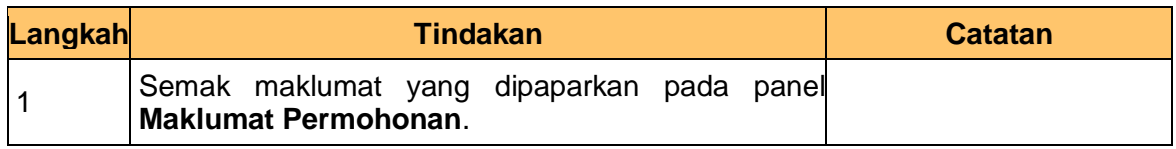

**5.** Skrin **Semakan – Penyediaan Terimaan Balik Pinjaman** dipaparkan.

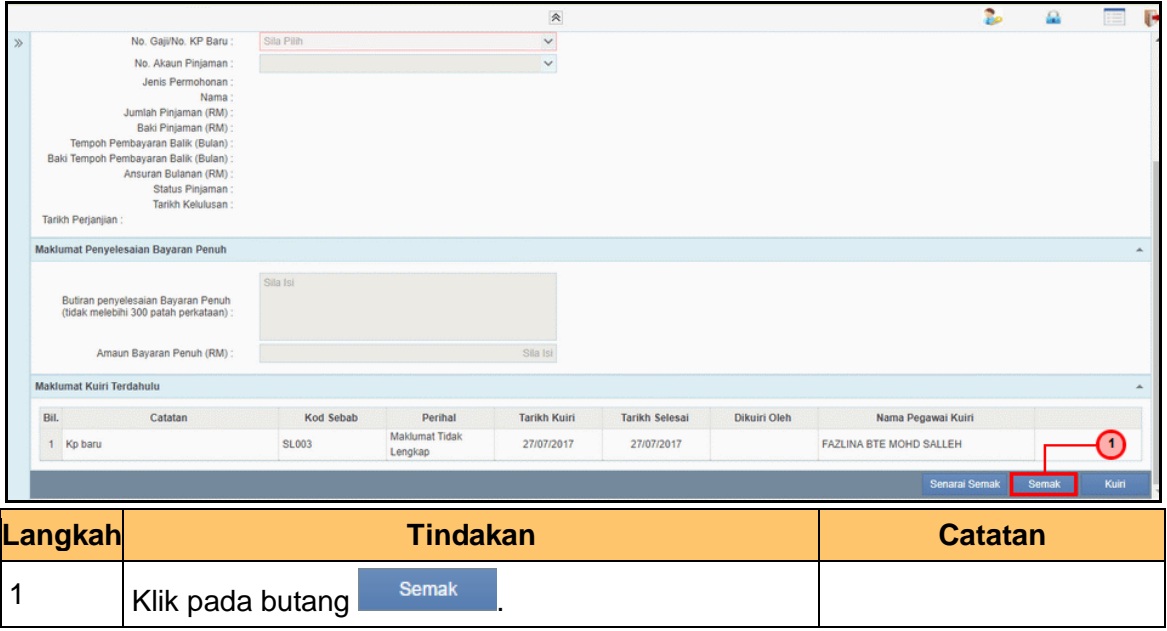

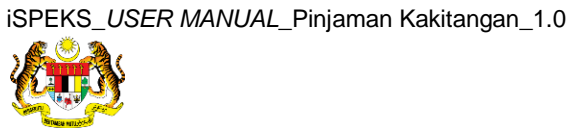

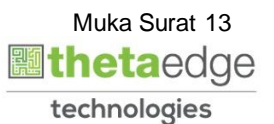

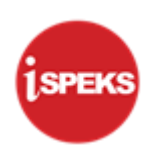

**6.** Skrin **Semakan – Penyediaan Terimaan Balik Pinjaman** dipaparkan.

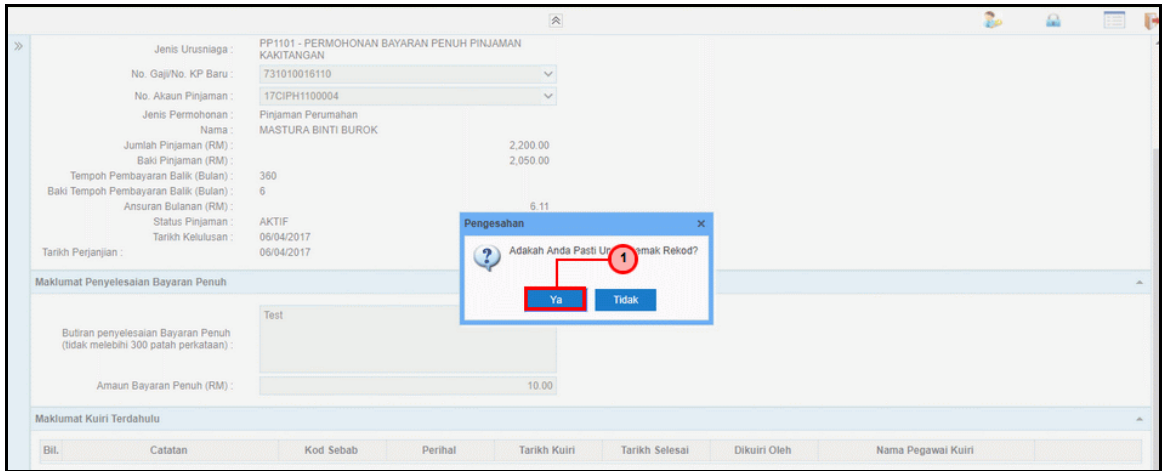

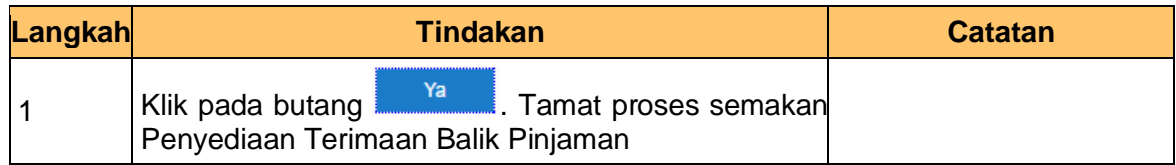

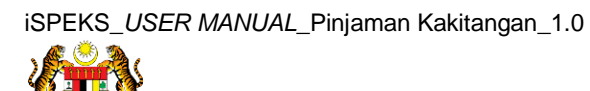

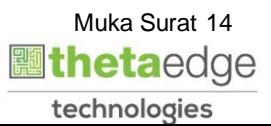

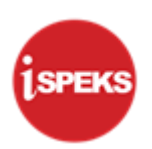

#### <span id="page-18-0"></span>**3.3 Skrin Pelulus**

**1.** Skrin **Log Masuk Aplikasi iSPEKS** dipaparkan.

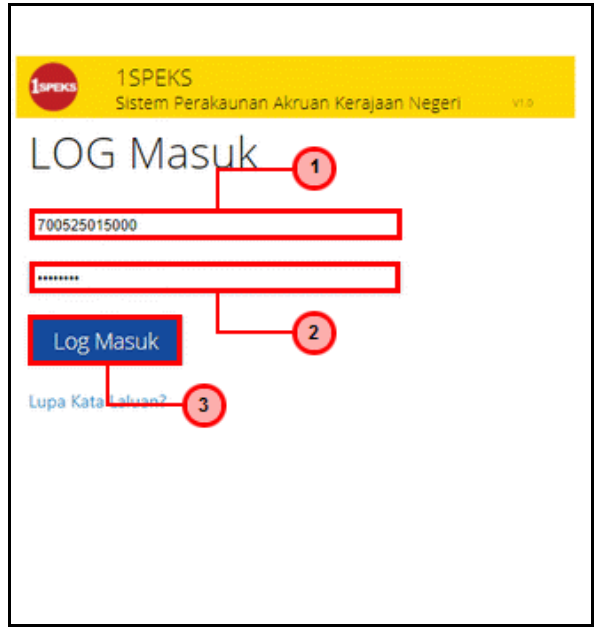

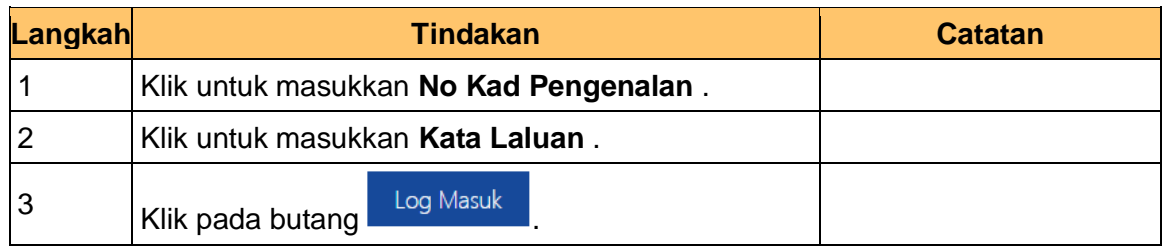

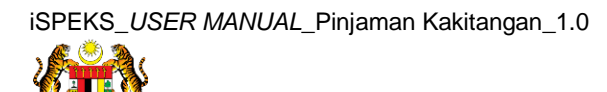

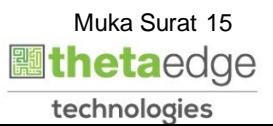

#### **2.** Skrin **iSPEKS - Utama** dipaparkan.

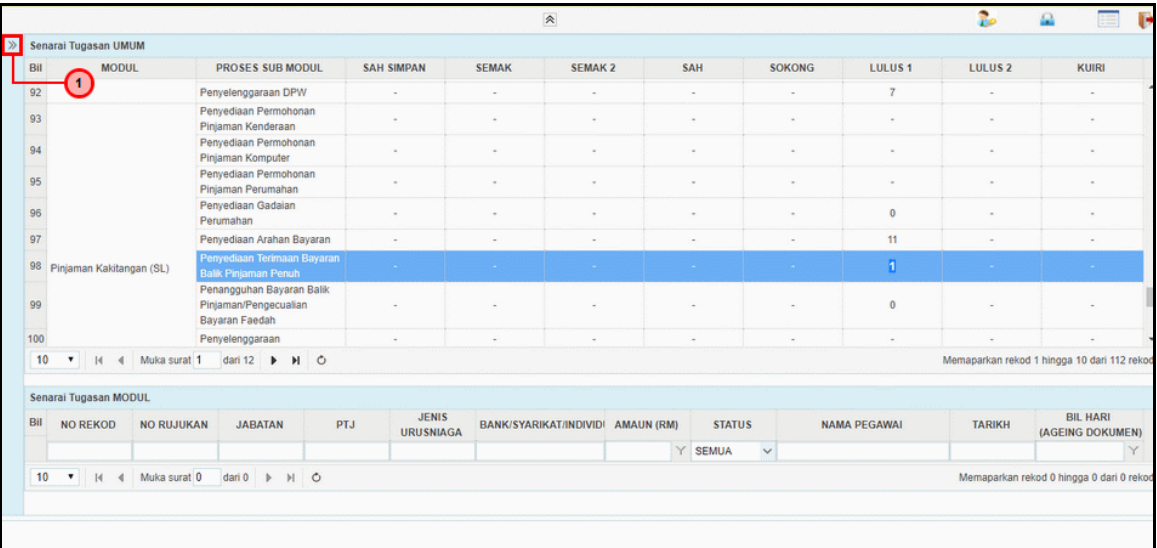

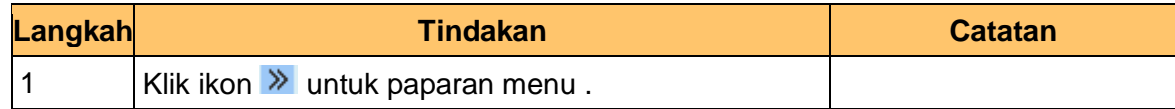

**3.** Skrin **iSPEKS - Utama** dipaparkan.

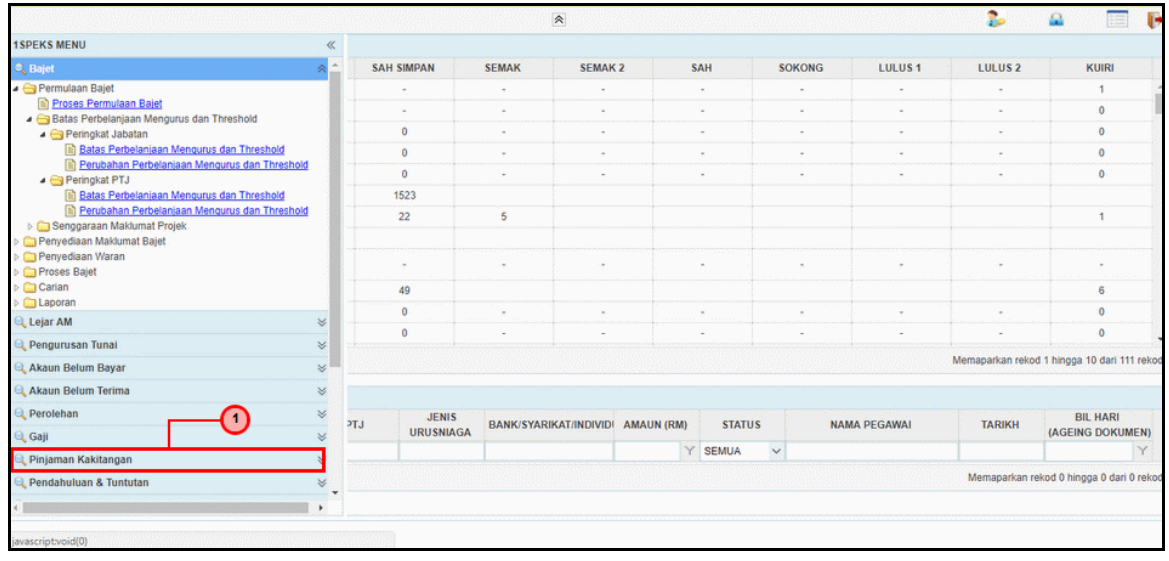

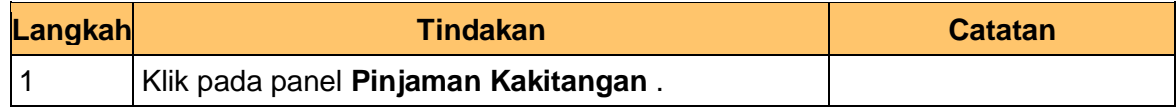

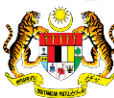

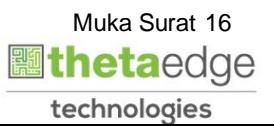

SPEKS

**4.** Skrin **iSPEKS - Utama** dipaparkan.

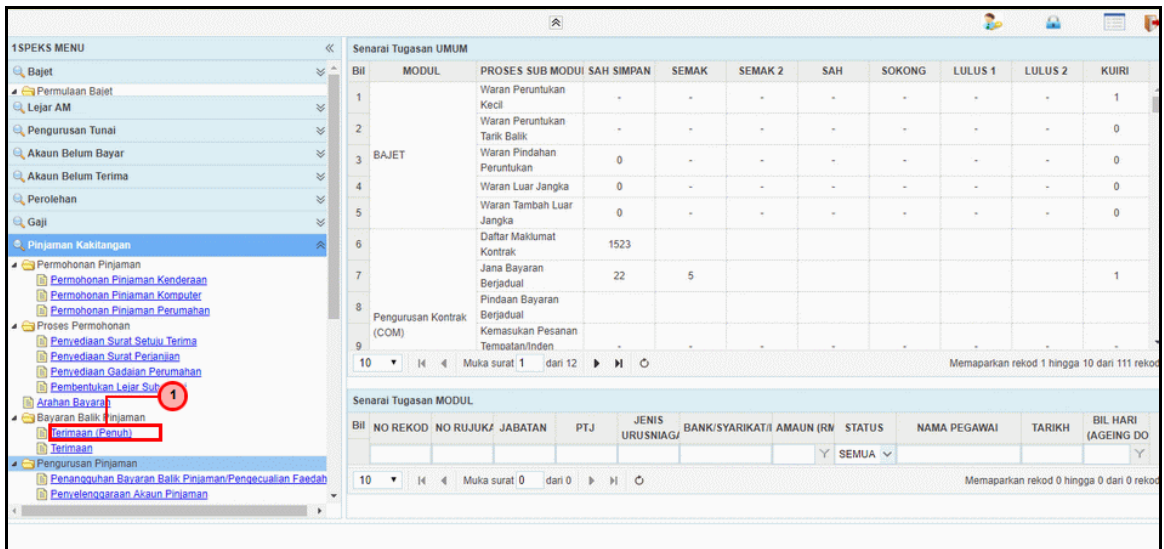

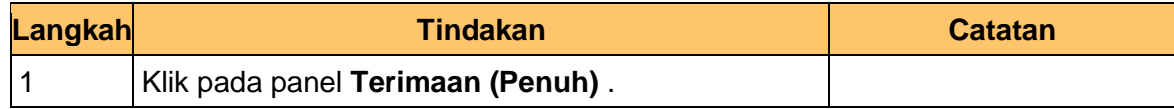

**5.** Skrin **Senarai Tugasan UMUM** dipaparkan.

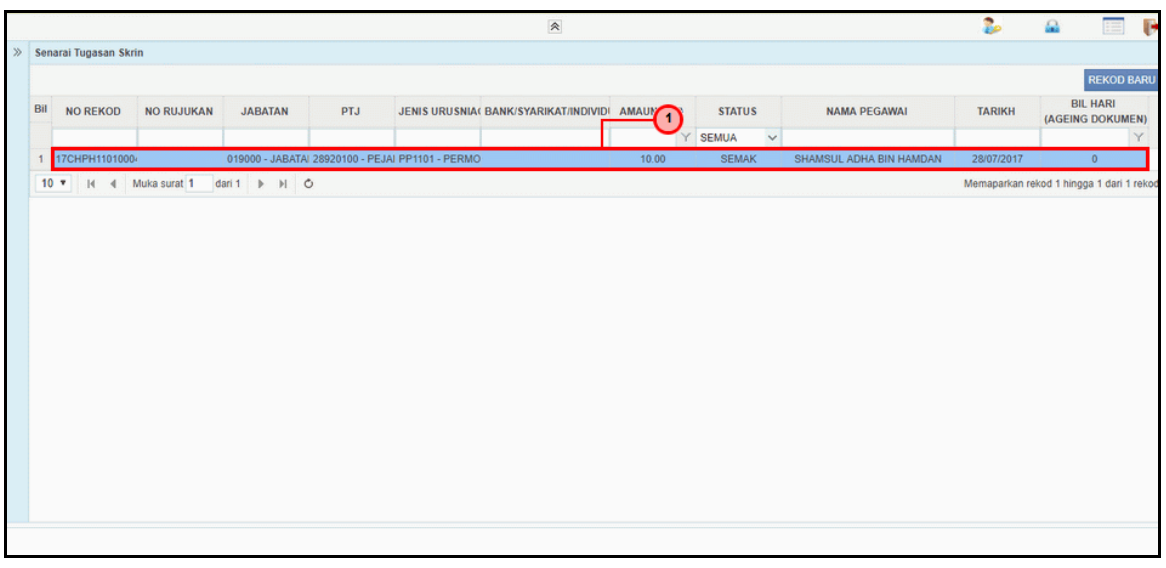

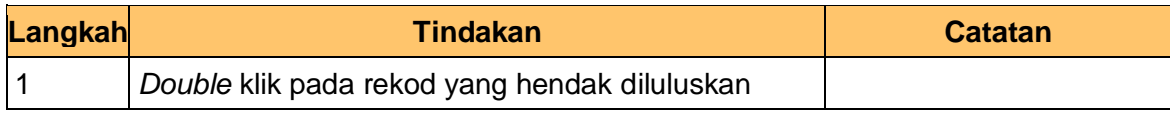

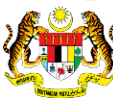

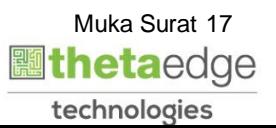

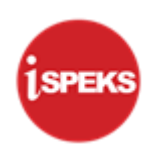

**6.** Skrin **Kelulusan - Terimaan Bayaran Balik Pinjaman** dipaparkan.

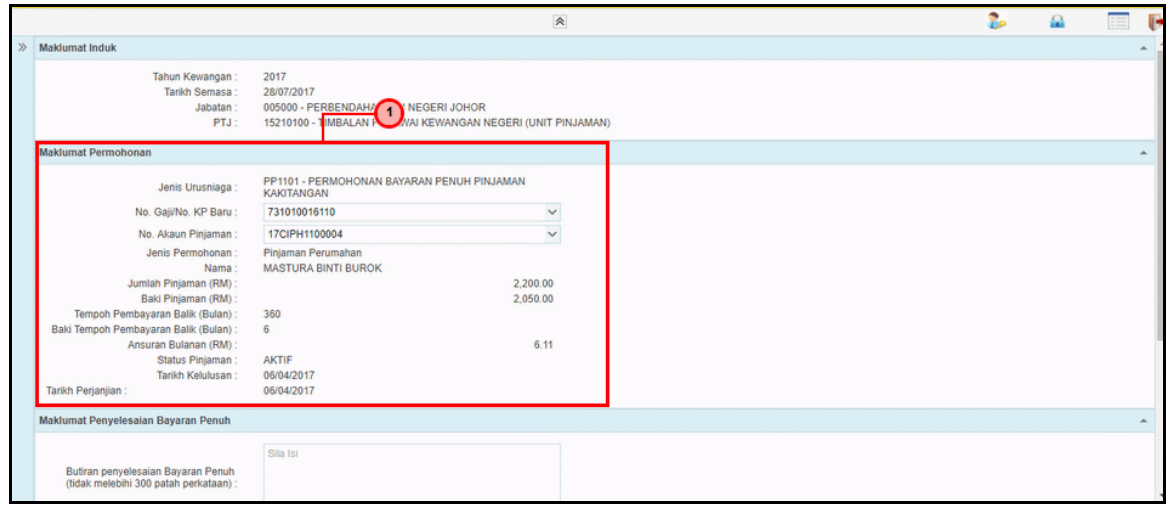

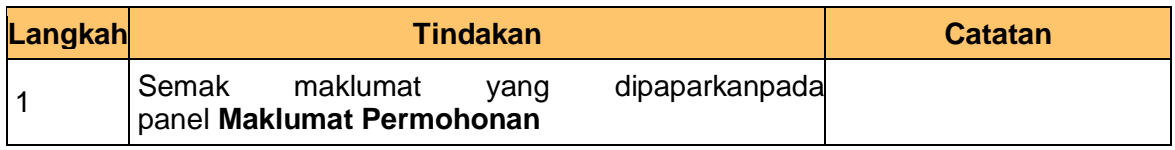

**7.** Skrin **Kelulusan - Terimaan Bayaran Balik Pinjaman** dipaparkan.

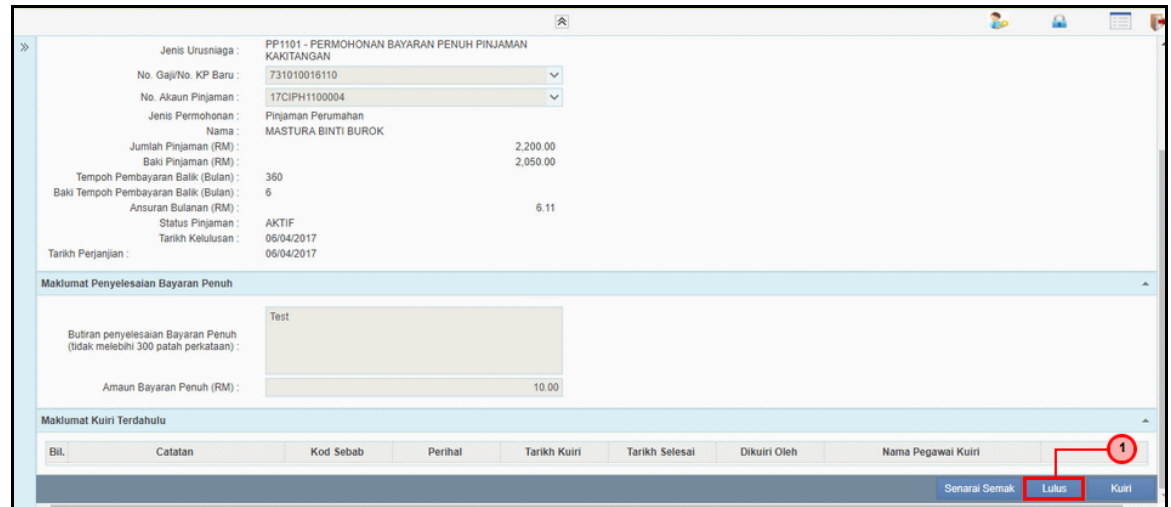

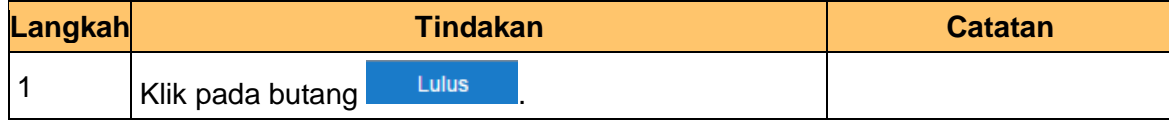

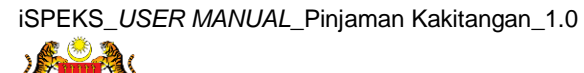

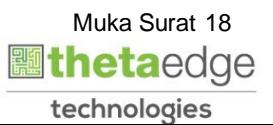

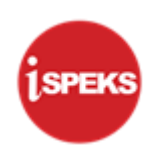

**8.** Skrin **Kelulusan - Terimaan Bayaran Balik Pinjaman** dipaparkan.

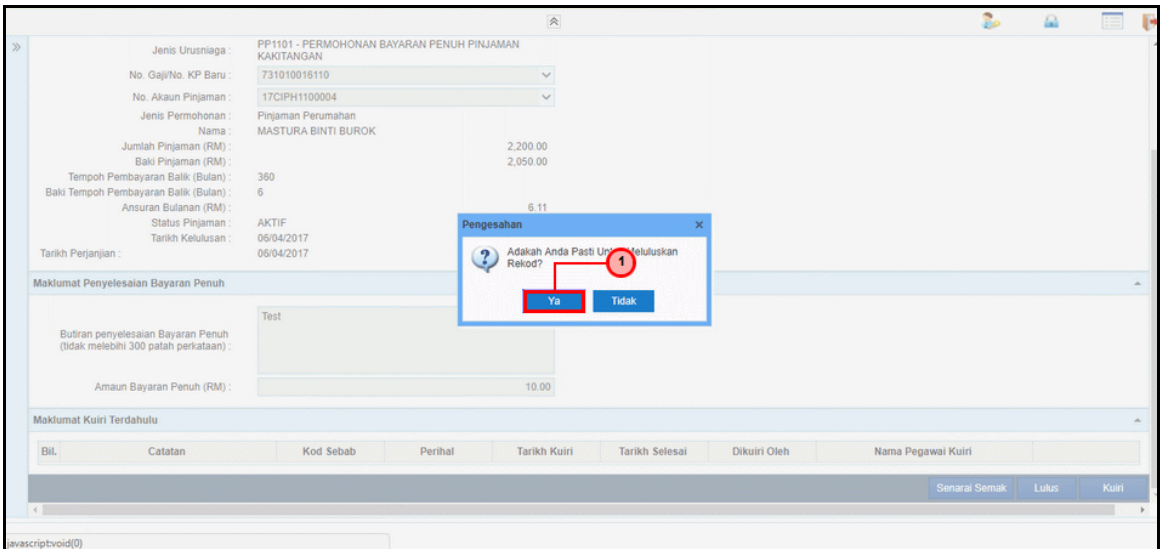

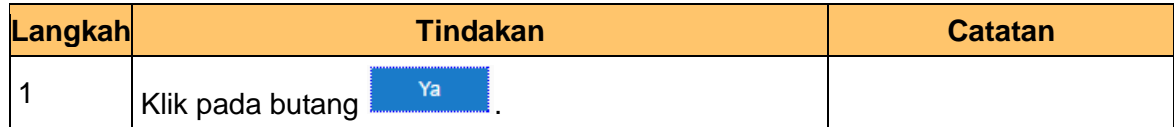

**9.** Skrin **Kelulusan - Terimaan Bayaran Balik Pinjaman** dipaparkan.

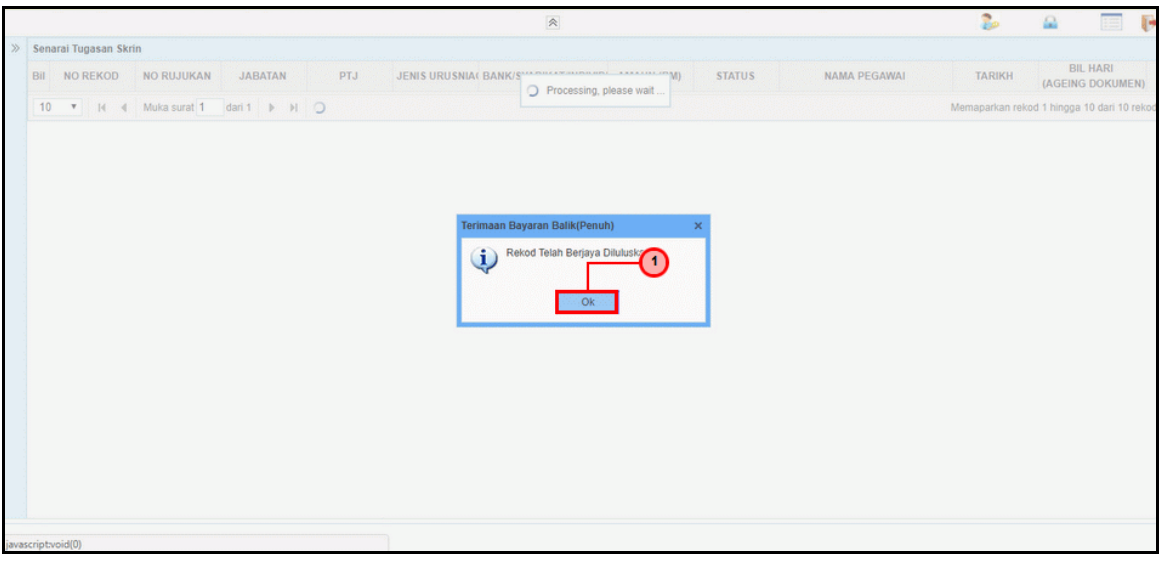

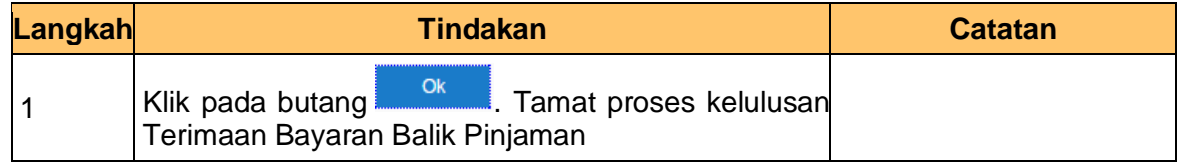

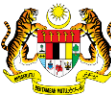

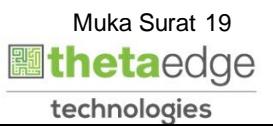